## **How to Register**

To register, click on the blue "Register Me" button on the left-hand side of the screen.

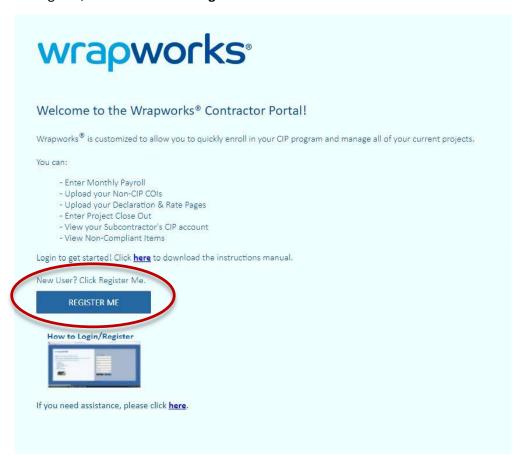

On the next page, enter the required information in the yellow fields and click "Submit".

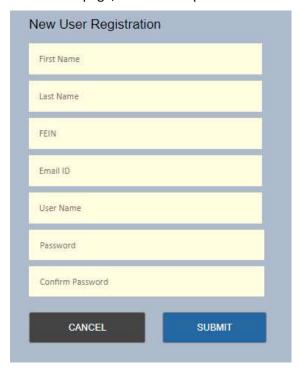

## **The Home Screen**

Once you have created an account and have logged in, you will see the below screen.

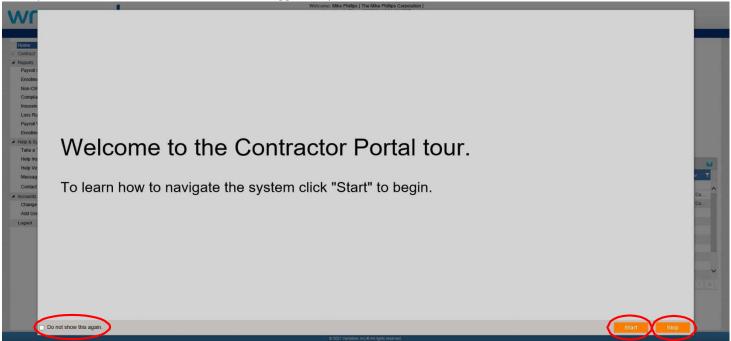

You can "Start" the tour of our Contractor Portal to introduce you to its different features, or "Skip" the tour and take it at a later date. If you do not wish to see the portal tour option again upon logging in, be sure to select the "Do not show this again" option.

Once you complete or skip the tour, every contract for your company will appear under Contract Listing.

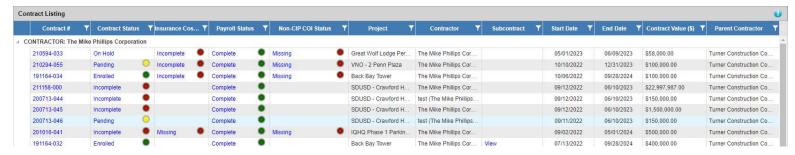

In addition to these contractor portal instructions, there are a variety of Help Videos on the Home Page. Locate them in the side bar to learn about **Enrollment**, **Uploading Documents**, **Payroll**, **Closeout and How to Add Sub-contractors**.

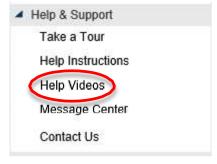

Return to table of contents

The color-coded dots are used to indicate contract compliance. By clicking on any of the words next to a dot, a Compliance Status Report will be generated and will inform you exactly what information is missing for all categories for that specific contract.

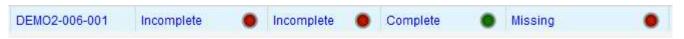

If you do not see a contract number for the project you are enrolling for on the home screen, please call the Wrap Administrator listed in the CIP Manual.

## **Contract Summary**

Click on the **blue** contract number to view your contract summary. This will give you a brief overview of your contract and if any documents or information is missing. To access any of the sections (Enrollment, Document, Subcontract, etc.), click on the corresponding "**Go To Details**" or "**Go To Documents**" link. For a full detailed report of your compliance status in each category, please click the "**Click here**" link in the upper right-hand corner of the popup.

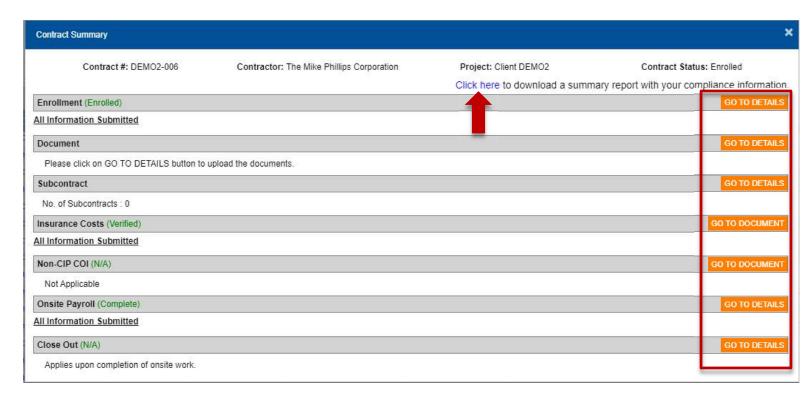

Return to table of contents